# Ersetzen Sie die Hauptplatine im Ultra-M UCS 240M4 Server - vEPC. Ī

# Inhalt

**Einführung Hintergrundinformationen Abkürzungen** Workflow des MoP Austausch der Hauptplatine im Ultra-M-Setup Austausch des Motherboards im Computing-Knoten Identifizieren der im Compute-Knoten gehosteten VMs Graceful Power Aus Fall 1. Computing-Knoten-Hosts nur SF VM Fall 2. Computing-Knoten-Hosts CF/ESC/EM/UAS Hauptplatine ersetzen Stellen Sie die VMs wieder her Fall 1. Computing-Knoten-Hosts nur SF VM Fall 2. Computing-Knoten-Hosts für UAS, ESC, EM und CF Hauptplatinenaustausch im OSD-Computing-Knoten Ceph im Servicemodus aktivieren Identifizieren der im Osd-Compute-Knoten gehosteten VMs Graceful Power Aus Fall 1. OSD-Compute-Knoten-Hosts CF/ESC/EM/UAS Fall 2. Automatische Bereitstellung/Auto-It/EM/UAS durch OSD-Compute-Node-Hosts Backup des CDB der automatischen Bereitstellung Backup System.cfg von Auto-IT Hauptplatine ersetzen Ceph aus dem Servicemodus entfernen Stellen Sie die VMs wieder her Fall 1. OSD-Compute-Knoten-Hosts CF, ESC, EM und UAS Fall 2. Automatische Bereitstellung, EM und UAS durch OSD-Computing-Node-Hosts Auto-IT VM wiederherstellen Ersetzen der Hauptplatine im Controller-Knoten Controller-Status überprüfen und Cluster in Servicemodus setzen Hauptplatine ersetzen Cluster-Status wiederherstellen

# Einführung

Dieses Dokument beschreibt die erforderlichen Schritte, um das fehlerhafte Motherboard eines Servers in einer Ultra-M-Konfiguration zu ersetzen, die StarOS Virtual Network Functions (VNFs) hostet.

# Hintergrundinformationen

Ultra-M ist eine vorkonfigurierte und validierte Kernlösung für virtualisierte mobile Pakete, die die Bereitstellung von VNFs vereinfacht. OpenStack ist der Virtualized Infrastructure Manager (VIM) für Ultra-M und besteht aus den folgenden Knotentypen:

- Computing
- Object Storage Disk Computing (OSD Computing)
- Controller
- OpenStack-Plattform Director (OSPD)

Die High-Level-Architektur von Ultra-M und die beteiligten Komponenten sind in diesem Bild dargestellt:

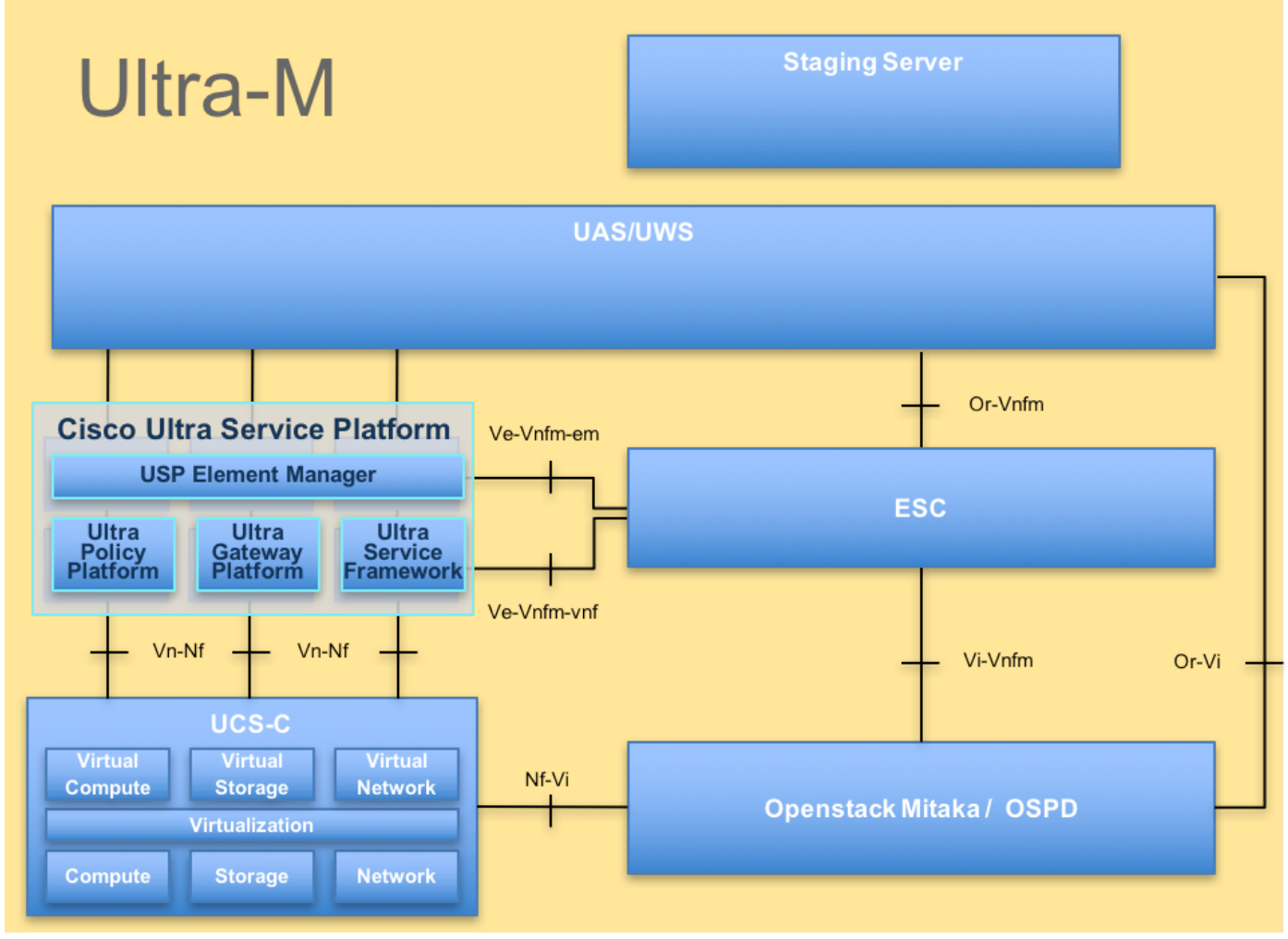

### UltraM-Architektur

Dieses Dokument richtet sich an Mitarbeiter von Cisco, die mit der Cisco Ultra-M-Plattform vertraut sind. Es enthält eine Beschreibung der Schritte, die auf der Ebene von OpenStack und StarOS VNF zum Zeitpunkt des Hauptplatinenaustauschs in einem Server durchgeführt werden müssen.

Hinweis: Ultra M 5.1.x wird zur Definition der Verfahren in diesem Dokument berücksichtigt.

## Abkürzungen

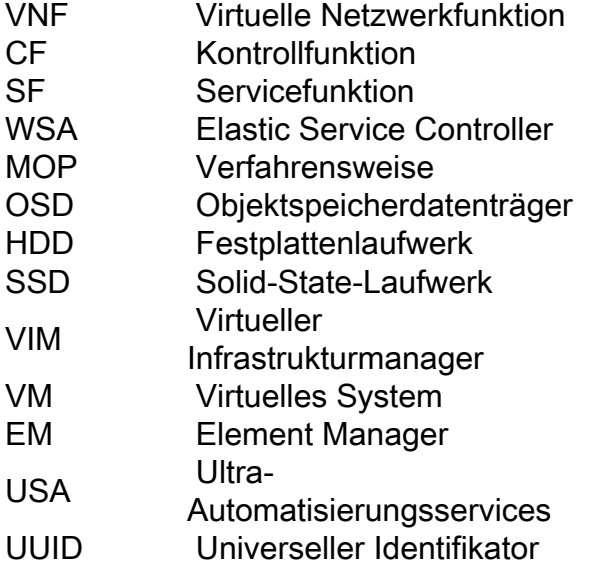

## Workflow des MoP

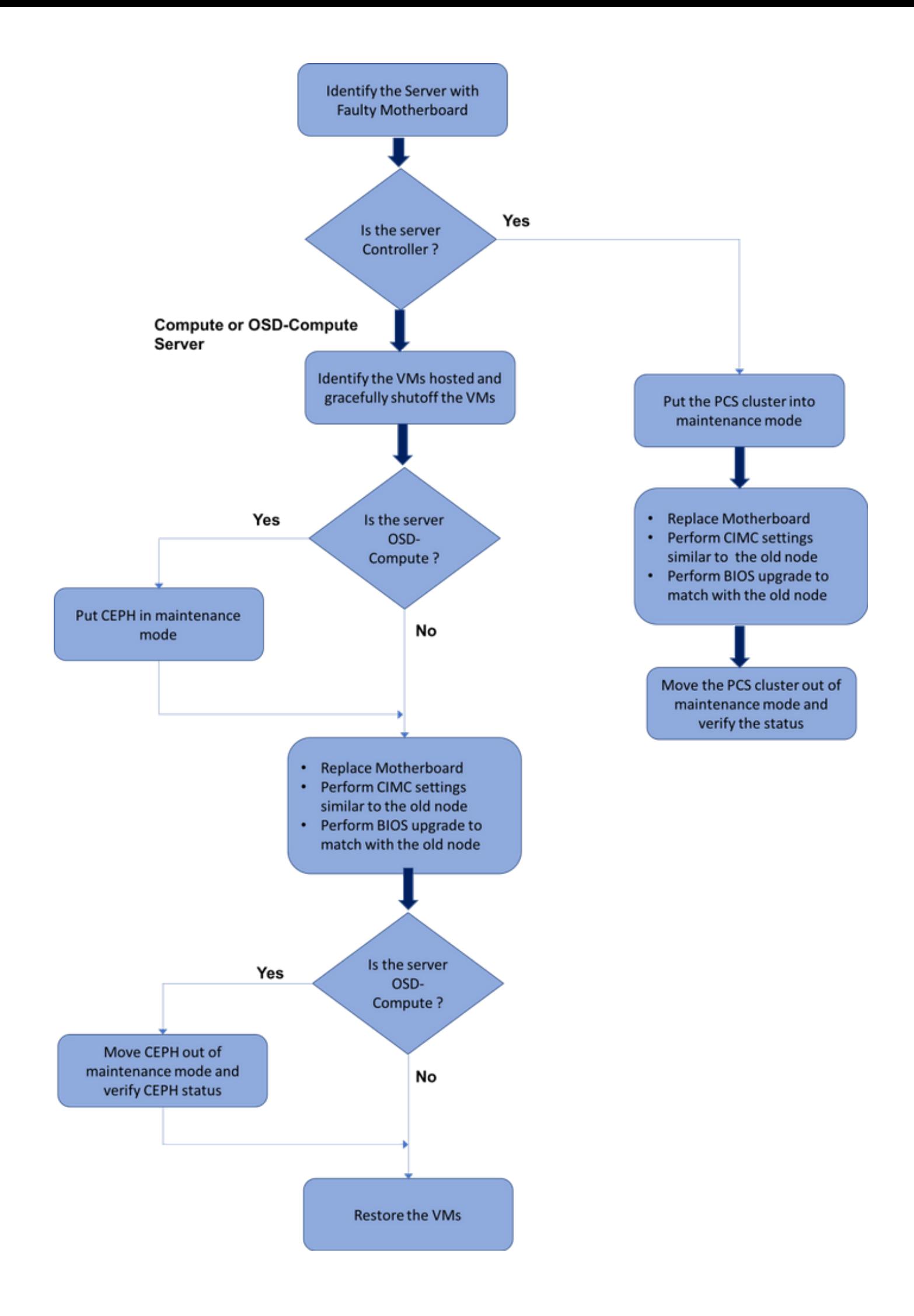

## Austausch der Hauptplatine im Ultra-M-Setup

In einer Ultra-M-Konfiguration kann es Szenarien geben, in denen ein Austausch des Motherboards bei folgenden Servertypen erforderlich ist: Computing, OSD-Computing und Controller.

Hinweis: Die Boot-Laufwerke mit der OpenStack-Installation werden nach dem Austausch der Hauptplatine ersetzt. Daher ist es nicht erforderlich, den Knoten wieder zur Cloud hinzuzufügen. Wenn der Server nach der Ersetzungsaktivität eingeschaltet wird, meldet er sich wieder beim Overcloud-Stack an.

## Austausch des Motherboards im Computing-Knoten

Vor der Aktivität werden die im Knoten Compute gehosteten VMs ordnungsgemäß heruntergefahren. Nachdem die Hauptplatine ausgetauscht wurde, werden die VMs wiederhergestellt.

## Identifizieren der im Compute-Knoten gehosteten VMs

Identifizieren Sie die VMs, die auf dem Computing-Server gehostet werden. Es gibt zwei Möglichkeiten:

Der Compute-Server enthält nur SF VM:

```
[stack@director ~]$ nova list --field name,host | grep compute-10
| 49ac5f22-469e-4b84-badc-031083db0533 | VNF2-DEPLOYM_s9_0_8bc6cc60-15d6-4ead-8b6a-
10e75d0e134d | 
pod1-compute-10.localdomain |
```
Der Compute-Server enthält eine Kombination aus VMs (CF/ESC/EM/UAS):

```
[stack@director ~]$ nova list --field name,host | grep compute-8
| 507d67c2-1d00-4321-b9d1-da879af524f8 | VNF2-DEPLOYM_XXXX_0_c8d98f0f-d874-45d0-af75-
88a2d6fa82ea | pod1-compute-8.localdomain |
| f9c0763a-4a4f-4bbd-af51-bc7545774be2 | VNF2-DEPLOYM_c1_0_df4be88d-b4bf-4456-945a-
3812653ee229 | pod1-compute-8.localdomain |
| 75528898-ef4b-4d68-b05d-882014708694 | VNF2-ESC-ESC-
0 \qquad \qquad \qquad \qquad \qquad \qquad \qquad \qquad \qquad \qquad \qquad \qquad \qquad \qquad \qquad \qquad \qquad \qquad \qquad \qquad \qquad \qquad \qquad \qquad \qquad \qquad \qquad \qquad \qquad \qquad \qquad \qquad \qquad \qquad \qquad \qquad \qquad \qquad \qquad| f5bd7b9c-476a-4679-83e5-303f0aae9309 | VNF2-UAS-uas-
0 \qquad \qquad \qquad \qquad \qquad \qquad \qquad \qquad \qquad \qquad \qquad \qquad \qquad \qquad \qquad \qquad \qquad \qquad \qquad \qquad \qquad \qquad \qquad \qquad \qquad \qquad \qquad \qquad \qquad \qquad \qquad \qquad \qquad \qquad \qquad \qquad \qquad \qquad \qquad
```
Hinweis: In der hier gezeigten Ausgabe entspricht die erste Spalte der UUID, die zweite Spalte dem VM-Namen und die dritte Spalte dem Hostnamen, in dem die VM vorhanden ist. Die Parameter aus dieser Ausgabe werden in den nachfolgenden Abschnitten verwendet.

## Graceful Power Aus

### Fall 1. Computing-Knoten-Hosts nur SF VM

Melden Sie sich beim StarOS VNF an, und identifizieren Sie die Karte, die dem SF VM entspricht. Verwenden Sie die UUID des im Abschnitt Identifizieren der im Compute-Knoten gehosteten VMs und identifizieren Sie die Karte, die der UUID entspricht:

```
[local]VNF2# show card hardware
Tuesday might 08 16:49:42 UTC 2018
<snip>
Card 8:
 Card Type : 4-Port Service Function Virtual Card
                    : 26 [#0, #1, #2, #3, #4, #5, #6, #7, #8, #9, #10, #11, #12, #13, #14,
#15, #16, #17, #18, #19, #20, #21, #22, #23, #24, #25]
 CPU Nodes : 2
 CPU Cores/Threads : 26
Memory : 98304M (qvpc-di-large)
 UUID/Serial Number : 49AC5F22-469E-4B84-BADC-031083DB0533
<snip>
```
Überprüfen Sie den Status der Karte:

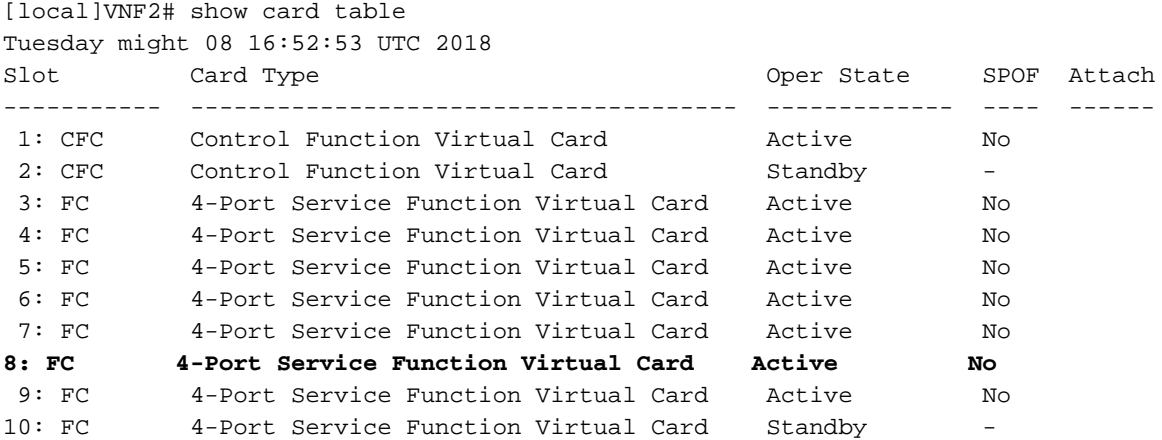

Wenn sich die Karte im aktiven Zustand befindet, verschieben Sie sie in den Standby-Status:

 [local]VNF2# card migrate from 8 to 10 Melden Sie sich beim ESC-Knoten an, der der VNF entspricht, und überprüfen Sie den Status der SF VM:

```
[admin@VNF2-esc-esc-0 ~]$ cd /opt/cisco/esc/esc-confd/esc-cli
[admin@VNF2-esc-esc-0 esc-cli]$ ./esc_nc_cli get esc_datamodel | egrep --color
"<state>|<vm_name>|<vm_id>|<deployment_name>"
<snip>
<state>SERVICE_ACTIVE_STATE</state>
                   <vm_name>VNF2-DEPLOYM_c1_0_df4be88d-b4bf-4456-945a-3812653ee229</vm_name>
                    <state>VM_ALIVE_STATE</state>
                    <vm_name> VNF2-DEPLOYM_s9_0_8bc6cc60-15d6-4ead-8b6a-10e75d0e134d</vm_name>
                    <state>VM_ALIVE_STATE</state>
```
<snip>

Beenden Sie die SF VM mit dem VM-Namen. (VM-Name siehe Abschnitt Identifizieren der im Compute-Knoten gehosteten VMs):

[admin@VNF2-esc-esc-0 esc-cli]\$ ./esc\_nc\_cli vm-action STOP VNF2-DEPLOYM\_s9\_0\_8bc6cc60-15d6- 4ead-8b6a-10e75d0e134d

Nach dem Beenden muss die VM in den SHUTOFF-Status wechseln:

```
[admin@VNF2-esc-esc-0 ~]$ cd /opt/cisco/esc/esc-confd/esc-cli
[admin@VNF2-esc-esc-0 esc-cli]$ ./esc_nc_cli get esc_datamodel | egrep --color
"<state>|<vm_name>|<vm_id>|<deployment_name>"
<snip>
<state>SERVICE_ACTIVE_STATE</state>
                    <vm_name>VNF2-DEPLOYM_c1_0_df4be88d-b4bf-4456-945a-3812653ee229</vm_name>
                    <state>VM_ALIVE_STATE</state>
                    <vm_name>VNF2-DEPLOYM_c3_0_3e0db133-c13b-4e3d-ac14-
                   <state>VM_ALIVE_STATE</state>
                    <vm_name>VNF2-DEPLOYM_s9_0_8bc6cc60-15d6-4ead-8b6a-10e75d0e134d</vm_name>
                     <state>VM_SHUTOFF_STATE</state>
```
<snip>

#### Fall 2. Computing-Knoten-Hosts CF/ESC/EM/UAS

Melden Sie sich beim StarOS VNF an, und identifizieren Sie die Karte, die dem CF VM entspricht. Verwenden Sie die UUID des CF VM, die im Abschnitt Identifizieren der im Compute-Knoten gehosteten VMs angegeben ist, und suchen Sie die Karte, die der UUID entspricht:

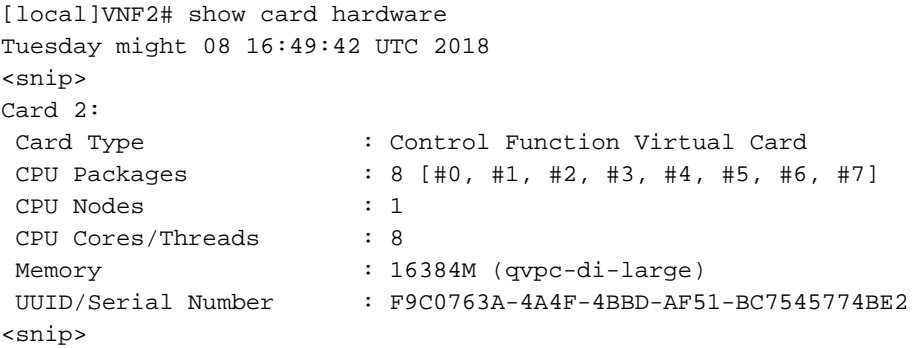

### Überprüfen Sie den Status der Karte:

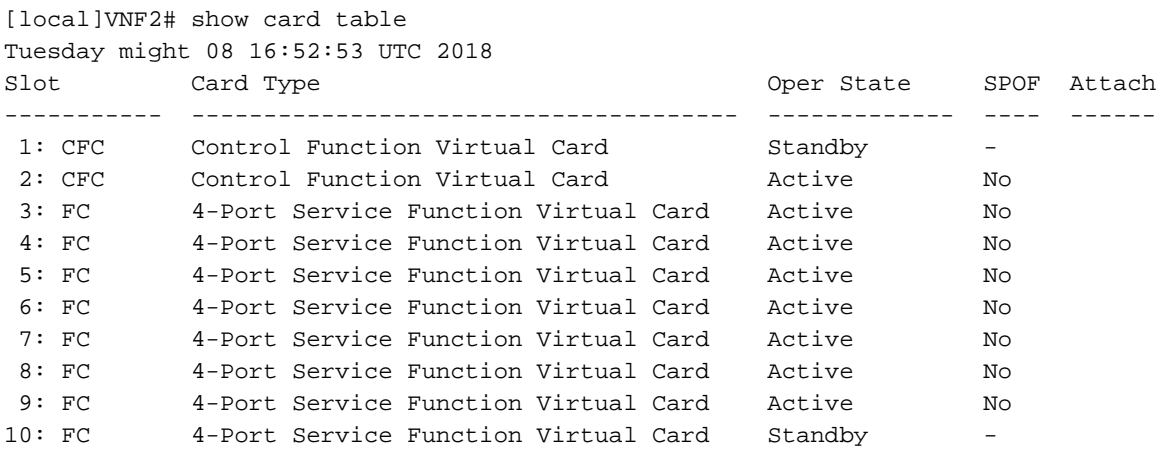

Wenn sich die Karte im aktiven Zustand befindet, stellen Sie die Karte in den Standby-Status:

Melden Sie sich beim ESC-Knoten an, der der VNF entspricht, und überprüfen Sie den Status der VMs:

```
[admin@VNF2-esc-esc-0 ~]$ cd /opt/cisco/esc/esc-confd/esc-cli
[admin@VNF2-esc-esc-0 esc-cli]$ ./esc_nc_cli get esc_datamodel | egrep --color
"<state>|<vm_name>|<vm_id>|<deployment_name>"
<snip>
<state>SERVICE_ACTIVE_STATE</state>
                    <vm_name>VNF2-DEPLOYM_c1_0_df4be88d-b4bf-4456-945a-3812653ee229</vm_name>
                    <state>VM_ALIVE_STATE</state>
                    <vm_name>VNF2-DEPLOYM_c3_0_3e0db133-c13b-4e3d-ac14-
                    <state>VM_ALIVE_STATE</state>
<deployment_name>VNF2-DEPLOYMENT-em</deployment_name>
                  <vm_id>507d67c2-1d00-4321-b9d1-da879af524f8</vm_id>
                  <vm_id>dc168a6a-4aeb-4e81-abd9-91d7568b5f7c</vm_id>
                  <vm_id>9ffec58b-4b9d-4072-b944-5413bf7fcf07</vm_id>
                <state>SERVICE_ACTIVE_STATE</state>
                    <vm_name>VNF2-DEPLOYM_XXXX_0_c8d98f0f-d874-45d0-af75-88a2d6fa82ea</vm_name>
                    <state>VM_ALIVE_STATE</state>
```
<snip>

Beenden Sie das CF- und EM VM einzeln mit dem VM-Namen. (VM-Name siehe Abschnitt Identifizieren der im Compute-Knoten gehosteten VMs):

[admin@VNF2-esc-esc-0 esc-cli]\$ ./esc\_nc\_cli vm-action STOP VNF2-DEPLOYM\_c1\_0\_df4be88d-b4bf-4456-945a-3812653ee229

[admin@VNF2-esc-esc-0 esc-cli]\$ ./esc\_nc\_cli vm-action STOP VNF2-DEPLOYM\_XXXX\_0\_c8d98f0f-d874- 45d0-af75-88a2d6fa82ea

### Nach dem Beenden müssen die VMs in den SHUTOFF-Status wechseln:

```
[admin@VNF2-esc-esc-0 ~]$ cd /opt/cisco/esc/esc-confd/esc-cli
[admin@VNF2-esc-esc-0 esc-cli]$ ./esc_nc_cli get esc_datamodel | egrep --color
"<state>|<vm_name>|<vm_id>|<deployment_name>"
<snip>
<state>SERVICE_ACTIVE_STATE</state>
                    <vm_name>VNF2-DEPLOYM_c1_0_df4be88d-b4bf-4456-945a-3812653ee229</vm_name>
                    <state>VM_SHUTOFF_STATE</state>
                    <vm_name>VNF2-DEPLOYM_c3_0_3e0db133-c13b-4e3d-ac14-
                    <state>VM_ALIVE_STATE</state>
<deployment_name>VNF2-DEPLOYMENT-em</deployment_name>
                  <vm_id>507d67c2-1d00-4321-b9d1-da879af524f8</vm_id>
                  <vm_id>dc168a6a-4aeb-4e81-abd9-91d7568b5f7c</vm_id>
                  <vm_id>9ffec58b-4b9d-4072-b944-5413bf7fcf07</vm_id>
                <state>SERVICE_ACTIVE_STATE</state>
                    <vm_name>VNF2-DEPLOYM_XXXX_0_c8d98f0f-d874-45d0-af75-88a2d6fa82ea</vm_name>
```
<snip>

Melden Sie sich beim im Compute-Knoten gehosteten ESC an, und prüfen Sie, ob er sich im Master-Status befindet. Wenn ja, schalten Sie den ESC in den Standby-Modus um:

```
[admin@VNF2-esc-esc-0 esc-cli]$ escadm status
0 ESC status=0 ESC Master Healthy
[admin@VNF2-esc-esc-0 ~]$ sudo service keepalived stop
Stopping keepalived: [ OK ]
[admin@VNF2-esc-esc-0 ~]$ escadm status
1 ESC status=0 In SWITCHING_TO_STOP state. Please check status after a while.
[admin@VNF2-esc-esc-0 ~]$ sudo reboot
Broadcast message from admin@vnf1-esc-esc-0.novalocal
      (/dev/pts/0) at 13:32 ...
The system is going down for reboot NOW!
```
### Hauptplatine ersetzen

Die Schritte zum Ersetzen des Motherboards in einem UCS C240 M4 Server können unter folgender Adresse aufgerufen werden: [Cisco UCS C240 M4 Server Installations- und](/content/en/us/td/docs/unified_computing/ucs/c/hw/C240M4/install/C240M4/install.html) **[Serviceleitfaden](/content/en/us/td/docs/unified_computing/ucs/c/hw/C240M4/install/C240M4/install.html)** 

Melden Sie sich mit der CIMC IP-Adresse beim Server an.

Führen Sie ein BIOS-Upgrade durch, wenn die Firmware nicht der zuvor verwendeten empfohlenen Version entspricht. Schritte für BIOS-Upgrades finden Sie hier: [BIOS-Upgrade-](/content/en/us/td/docs/unified_computing/ucs/c/sw/bios/b_Upgrading_BIOS_Firmware.html)[Leitfaden für Cisco UCS Rackmount-Server der C-Serie](/content/en/us/td/docs/unified_computing/ucs/c/sw/bios/b_Upgrading_BIOS_Firmware.html)

### Stellen Sie die VMs wieder her

### Fall 1. Computing-Knoten-Hosts nur SF VM

Die SF VM befindet sich in der nova-Liste im Fehlerzustand:

```
[stack@director ~]$ nova list |grep VNF2-DEPLOYM_s9_0_8bc6cc60-15d6-4ead-8b6a-10e75d0e134d
| 49ac5f22-469e-4b84-badc-031083db0533 | VNF2-DEPLOYM_s9_0_8bc6cc60-15d6-4ead-8b6a-10e75d0e134d
    | ERROR | - | NOSTATE |
```
Stellen Sie die SF VM vom ESC wieder her:

```
[admin@VNF2-esc-esc-0 ~]$ sudo /opt/cisco/esc/esc-confd/esc-cli/esc_nc_cli recovery-vm-action DO
VNF2-DEPLOYM_s9_0_8bc6cc60-15d6-4ead-8b6a-10e75d0e134d
[sudo] password for admin:
Recovery VM Action
/opt/cisco/esc/confd/bin/netconf-console --port=830 --host=127.0.0.1 --user=admin --
privKeyFile=/root/.ssh/confd_id_dsa --privKeyType=dsa --rpc=/tmp/esc_nc_cli.ZpRCGiieuW
<?xml version="1.0" encoding="UTF-8"?>
<rpc-reply xmlns="urn:ietf:params:xml:ns:netconf:base:1.0" message-id="1">

</rpc-reply>
Überwachen Sie yangesc.log:
```
admin@VNF2-esc-esc-0 ~]\$ tail -f /var/log/esc/yangesc.log … 14:59:50,112 07-Nov-2017 WARN Type: VM\_RECOVERY\_COMPLETE 14:59:50,112 07-Nov-2017 WARN Status: SUCCESS 14:59:50,112 07-Nov-2017 WARN Status Code: 200 14:59:50,112 07-Nov-2017 WARN Status Msg: Recovery: Successfully recovered VM [VNF2- DEPLOYM\_s9\_0\_8bc6cc60-15d6-4ead-8b6a-10e75d0e134d]. Stellen Sie sicher, dass die SF-Karte als Standby-SF im VNF verfügbar ist.

### Fall 2. Computing-Knoten-Hosts für UAS, ESC, EM und CF

### Recovery von UAS VM

Überprüfen Sie den Status der UAS VM in der nova-Liste, und löschen Sie sie:

[stack@director ~]\$ nova list | grep VNF2-UAS-uas-0 | 307a704c-a17c-4cdc-8e7a-3d6e7e4332fa | VNF2-UAS-uas-0 | ACTIVE | - | Running | VNF2-UAS-uasorchestration=172.168.11.10; VNF2-UAS-uas-management=172.168.10.3 [stack@tb5-ospd ~]\$ nova delete VNF2-UAS-uas-0 Request to delete server VNF2-UAS-uas-0 has been accepted.

Um das AutoVNF-UAS VM wiederherzustellen, führen Sie das UAS-Check-Skript aus, um den Status zu überprüfen. Sie muss einen Fehler melden. Führen Sie dann erneut mit —fix-Option aus, um die fehlende UAS VM wiederherzustellen:

```
[stack@director ~]$ cd /opt/cisco/usp/uas-installer/scripts/
[stack@director scripts]$ ./uas-check.py auto-vnf VNF2-UAS
2017-12-08 12:38:05,446 - INFO: Check of AutoVNF cluster started
2017-12-08 12:38:07,925 - INFO: Instance 'vnf1-UAS-uas-0' status is 'ERROR'
2017-12-08 12:38:07,925 - INFO: Check completed, AutoVNF cluster has recoverable errors
[stack@director scripts]$ ./uas-check.py auto-vnf VNF2-UAS --fix
2017-11-22 14:01:07,215 - INFO: Check of AutoVNF cluster started
2017-11-22 14:01:09,575 - INFO: Instance VNF2-UAS-uas-0' status is 'ERROR'
2017-11-22 14:01:09,575 - INFO: Check completed, AutoVNF cluster has recoverable errors
2017-11-22 14:01:09,778 - INFO: Removing instance VNF2-UAS-uas-0'
2017-11-22 14:01:13,568 - INFO: Removed instance VNF2-UAS-uas-0'
2017-11-22 14:01:13,568 - INFO: Creating instance VNF2-UAS-uas-0' and attaching volume 'VNF2-
UAS-<sub>uas-vol-0</sub>'2017-11-22 14:01:49,525 - INFO: Created instance 'VNF2-UAS-uas-0'
```
Melden Sie sich bei AutoVNF-UAS an. Warten Sie einige Minuten, und dann sehen Sie, dass die USA wieder in den guten Zustand zurückkehren:

VNF2-autovnf-uas-0#show uas uas version 1.0.1-1 uas state ha-active uas ha-vip 172.17.181.101 INSTANCE IP STATE ROLE ----------------------------------- 172.17.180.6 alive CONFD-SLAVE 172.17.180.7 alive CONFD-MASTER 172.17.180.9 alive NA

### Wiederherstellung des ESC VM

Überprüfen Sie den Status des ESC VM in der Nova-Liste, und löschen Sie ihn:

```
stack@director scripts]$ nova list |grep ESC-1
| c566efbf-1274-4588-a2d8-0682e17b0d41 | VNF2-ESC-ESC-
1 | ACTIVE | - | Running | VNF2-
UAS-uas-orchestration=172.168.11.14; VNF2-UAS-uas-
management=172.168.10.4 
 |
[stack@director scripts]$ nova delete VNF2-ESC-ESC-1
Request to delete server VNF2-ESC-ESC-1 has been accepted.
```
Suchen Sie in AutoVNF-UAS die ESC-Bereitstellungstransaktion, und suchen Sie im Protokoll für die Transaktion die Befehlszeile boot\_vm.py, um die ESC-Instanz zu erstellen:

ubuntu@VNF2-uas-uas-0:~\$ sudo -i root@VNF2-uas-uas-0:~# confd\_cli -u admin -C Welcome to the ConfD CLI admin connected from 127.0.0.1 using console on VNF2-uas-uas-0 VNF2-uas-uas-0#show transaction TX ID TX TYPE DEPLOYMENT ID TIMESTAMP STATUS ------------------------------------------------------------------------------------------------ ----------------------------- 35eefc4a-d4a9-11e7-bb72-fa163ef8df2b vnf-deployment VNF2-DEPLOYMENT 2017-11- 29T02:01:27.750692-00:00 deployment-success 73d9c540-d4a8-11e7-bb72-fa163ef8df2b vnfm-deployment VNF2-ESC 2017-11- 29T01:56:02.133663-00:00 deployment-success VNF2-uas-uas-0#show logs 73d9c540-d4a8-11e7-bb72-fa163ef8df2b | display xml <config xmlns=["http://tail-f.com/ns/config/1.0](http://tail-f.com/ns/config/1.0)"> <logs xmlns="[http://www.cisco.com/usp/nfv/usp-autovnf-oper"](http://www.cisco.com/usp/nfv/usp-autovnf-oper)> <tx-id>73d9c540-d4a8-11e7-bb72-fa163ef8df2b</tx-id> <log>2017-11-29 01:56:02,142 - VNFM Deployment RPC triggered for deployment: VNF2-ESC, deactivate: 0 2017-11-29 01:56:02,179 - Notify deployment .. 2017-11-29 01:57:30,385 - Creating VNFM 'VNF2-ESC-ESC-1' with [python //opt/cisco/vnfstaging/**bootvm.py VNF2-ESC-ESC-1 --flavor VNF2-ESC-ESC-flavor --image 3fe6b197-961b-4651-af22 dfd910436689 --net VNF2-UAS-uas-management --gateway\_ip 172.168.10.1 --net VNF2-UAS-uasorchestration --os\_auth\_url<http://10.1.2.5:5000/v2.0> --os\_tenant\_name core --os\_username \*\*\*\*\*\* --os\_password \*\*\*\*\*\* --bs\_os\_auth\_url<http://10.1.2.5:5000/v2.0> --bs\_os\_tenant\_name core - bs\_os\_username \*\*\*\*\*\* --bs\_os\_password \*\*\*\*\*\* --esc\_ui\_startup false --esc\_params\_file /tmp/esc\_params.cfg --encrypt\_key \*\*\*\*\*\* --user\_pass \*\*\*\*\*\* --user\_confd\_pass \*\*\*\*\*\* --kad\_vif eth0 --kad\_vip 172.168.10.7 --ipaddr 172.168.10.6 dhcp --ha\_node\_list 172.168.10.3 172.168.10.6 --file root:0755:/opt/cisco/esc/escscripts/esc\_volume\_em\_staging.sh:/opt/cisco/usp/uas/autovnf/vnfms/escscripts/esc\_volume\_em\_staging.sh --file root:0755:/opt/cisco/esc/escscripts/esc\_vpc\_chassis\_id.py:/opt/cisco/usp/uas/autovnf/vnfms/esc-scripts/esc\_vpc\_chassis\_id.py --file root:0755:/opt/cisco/esc/esc-scripts/esc-vpc-di-internalkeys.sh:/opt/cisco/usp/uas/autovnf/vnfms/esc-scripts/esc-vpc-di-internal-keys.sh** Speichern Sie die Zeile boot\_vm.py in einer Shell-Skriptdatei (esc.sh) und aktualisieren Sie alle Zeilen mit dem Benutzernamen \*\*\*\*\* und dem Kennwort \*\*\*\* mit den richtigen Informationen (in der Regel Kern/<PASSWORD>). Sie müssen die Option —encrypt\_key ebenfalls entfernen. Für user\_pass und user\_cond\_pass müssen Sie das Format - Benutzername: Kennwort (Beispiel admin:<PASSWORD>).

Suchen Sie die URL zu bootvm.py aus running-config, und rufen Sie die Datei bootvm.py auf die AutoVNF UAS VM. In diesem Fall ist 10.1.2.3 die IP-Adresse der AutoIT VM:

```
root@VNF2-uas-uas-0:~# confd_cli -u admin -C
Welcome to the ConfD CLI
admin connected from 127.0.0.1 using console on VNF2-uas-uas-0
VNF2-uas-uas-0#show running-config autovnf-vnfm:vnfm
…
configs bootvm
 value http:// 10.1.2.3:80/bundles/5.1.7-2007/vnfm-bundle/bootvm-2_3_2_155.py
!
root@VNF2-uas-uas-0:~# wget http://10.1.2.3:80/bundles/5.1.7-2007/vnfm-bundle/bootvm-
2_3_2_155.py
http://10.1.2.3 /bundles/5.1.7-2007/vnfm-bundle/bootvm-2_3_2_155.py
Connecting to 10.1.2.3:80... connected.
HTTP request sent, awaiting response... 200 OK
Length: 127771 (125K) [text/x-python]
Saving to: 'bootvm-2_3_2_155.py'
100%[=====================================================================================>]
127,771 --.-K/s in 0.001s
2017-12-01 20:25:52 (173 MB/s) - 'bootvm-2_3_2_155.py' saved [127771/127771]
```

```
Erstellen Sie eine /tmp/esc_params.cfg-Datei:
```
root@VNF2-uas-uas-0:~# echo "openstack.endpoint=publicURL" > /tmp/esc\_params.cfg Führen Sie Shell-Skript aus, um ESC vom UAS-Knoten bereitzustellen:

```
root@VNF2-uas-uas-0:~# /bin/sh esc.sh
+ python ./bootvm.py VNF2-ESC-ESC-1 --flavor VNF2-ESC-ESC-flavor --image 3fe6b197-961b-4651-
af22-dfd910436689
--net VNF2-UAS-uas-management --gateway_ip 172.168.10.1 --net VNF2-UAS-uas-orchestration --
os_auth_url
http://10.1.2.5:5000/v2.0 --os_tenant_name core --os_username core --os_password <PASSWORD> --
bs_os_auth_url
http://10.1.2.5:5000/v2.0 --bs os tenant name core --bs os username core --bs os password
<PASSWORD>
--esc_ui_startup false --esc_params_file /tmp/esc_params.cfg --user_pass admin:<PASSWORD> --
user_confd_pass
admin:<PASSWORD> --kad_vif eth0 --kad_vip 172.168.10.7 --ipaddr 172.168.10.6 dhcp --ha_node_list
172.168.10.3
172.168.10.6 --file root:0755:/opt/cisco/esc/esc-
scripts/esc_volume_em_staging.sh:/opt/cisco/usp/uas/autovnf/vnfms/esc-
scripts/esc_volume_em_staging.sh
--file root:0755:/opt/cisco/esc/esc-
scripts/esc_vpc_chassis_id.py:/opt/cisco/usp/uas/autovnf/vnfms/esc-scripts/esc_vpc_chassis_id.py
--file root:0755:/opt/cisco/esc/esc-scripts/esc-vpc-di-internal-
keys.sh:/opt/cisco/usp/uas/autovnf/vnfms/esc-scripts/esc-vpc-di-internal-keys.sh
```
#### Melden Sie sich beim neuen ESC an, und überprüfen Sie den Backup-Zustand:

ubuntu@VNF2-uas-uas-0:~\$ ssh admin@172.168.11.14

…

 <sup>####################################################################</sup> ESC on VNF2-esc-esc-1.novalocal is in BACKUP state. ####################################################################

[admin@VNF2-esc-esc-1 ~]\$ escadm status 0 ESC status=0 ESC Backup Healthy

[admin@VNF2-esc-esc-1 ~]\$ health.sh ============== ESC HA (BACKUP) =================================================== ESC HEALTH PASSED

#### FC- und EM-VMs vom ESC wiederherstellen

Überprüfen Sie den Status der CF- und EM-VMs aus der Nova-Liste. Sie müssen sich im FEHLERzustand befinden:

```
[stack@director ~]$ source corerc
[stack@director ~]$ nova list --field name,host,status |grep -i err 
| 507d67c2-1d00-4321-b9d1-da879af524f8 | VNF2-DEPLOYM_XXXX_0_c8d98f0f-d874-45d0-af75-
88a2d6fa82ea | None | ERROR |
| f9c0763a-4a4f-4bbd-af51-bc7545774be2 | VNF2-DEPLOYM_c1_0_df4be88d-b4bf-4456-945a-
3812653ee229 |None | ERROR
```
Melden Sie sich bei ESC Master an, führen Sie Recovery-vm-action für jedes betroffene EM und CF VM aus. Sei geduldig! ESC plant die Wiederherstellungsaktion, die möglicherweise nicht für einige Minuten erfolgt. Überwachen Sie yangesc.log:

```
sudo /opt/cisco/esc/esc-confd/esc-cli/esc_nc_cli recovery-vm-action DO
[admin@VNF2-esc-esc-0 ~]$ sudo /opt/cisco/esc/esc-confd/esc-cli/esc_nc_cli recovery-vm-action DO
VNF2-DEPLOYMENT-_VNF2-D_0_a6843886-77b4-4f38-b941-74eb527113a8
[sudo] password for admin: 
Recovery VM Action
/opt/cisco/esc/confd/bin/netconf-console --port=830 --host=127.0.0.1 --user=admin --
privKeyFile=/root/.ssh/confd_id_dsa --privKeyType=dsa --rpc=/tmp/esc_nc_cli.ZpRCGiieuW
<?xml version="1.0" encoding="UTF-8"?>
<rpc-reply xmlns="urn:ietf:params:xml:ns:netconf:base:1.0" message-id="1">
 <\n<sub>ok</sub>/>
</rpc-reply>
[admin@VNF2-esc-esc-0 ~]$ tail -f /var/log/esc/yangesc.log
…
14:59:50,112 07-Nov-2017 WARN Type: VM_RECOVERY_COMPLETE
14:59:50,112 07-Nov-2017 WARN Status: SUCCESS
14:59:50,112 07-Nov-2017 WARN Status Code: 200
14:59:50,112 07-Nov-2017 WARN Status Msg: Recovery: Successfully recovered VM [VNF2-DEPLOYMENT-
_VNF2-D_0_a6843886-77b4-4f38-b941-74eb527113a8]
Melden Sie sich beim neuen EM an, und überprüfen Sie, ob der EM-Status aktiv ist:
```
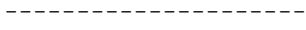

2 up up up 3 up up up

Melden Sie sich beim StarOS VNF an, und überprüfen Sie, ob sich die CF-Karte im Standby-Modus befindet.

### Handhabung von ESC-Wiederherstellungsfehlern

Falls ESC aufgrund eines unerwarteten Zustands nicht starten kann, wird empfohlen, einen ESC-Switchover durch einen Neustart des Master-ESC durchzuführen. Der ESC-Switchover dauert etwa eine Minute. Führen Sie das Skript health.sh auf dem neuen Master-ESC aus, um zu überprüfen, ob der Status aktiv ist. Master-ESC zum Starten der VM und zum Beheben des VM-Status. Diese Wiederherstellungsaufgabe dauert bis zu 5 Minuten.

Sie können /var/log/esc/yangesc.log und /var/log/esc/escmanager.log überwachen. Wenn Sie nicht sehen, dass VM nach 5-7 Minuten wiederhergestellt wird, muss der Benutzer die manuelle Wiederherstellung der betroffenen VM(s) durchführen.

## Hauptplatinenaustausch im OSD-Computing-Knoten

Vor der Aktivität werden die im Knoten Compute gehosteten VMs ordnungsgemäß heruntergefahren und der Ceph in den Wartungsmodus versetzt. Nach dem Austausch der Hauptplatine werden die VMs wiederhergestellt und Ceph aus dem Wartungsmodus entfernt.

## Ceph im Servicemodus aktivieren

Überprüfen Sie, ob der Status ceph osd tree auf dem Server aktiv ist.

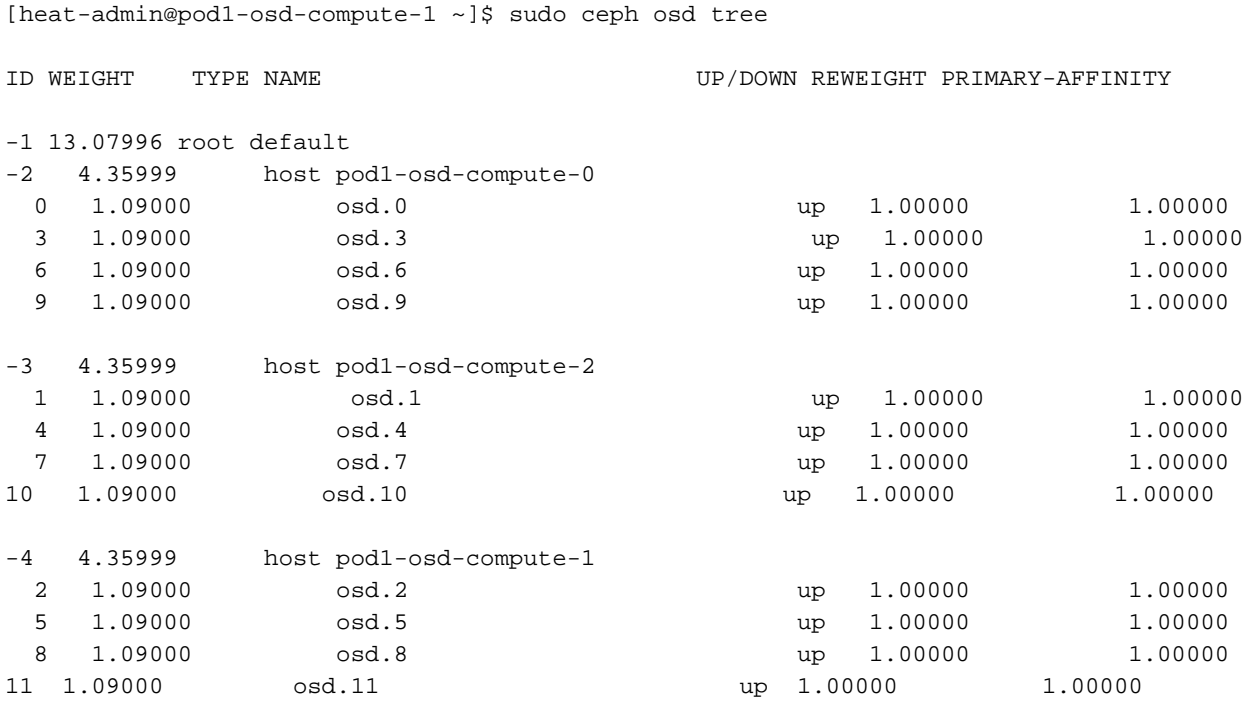

Melden Sie sich beim Knoten OSD Compute an, und stellen Sie Ceph in den Servicemodus.

```
[root@pod1-osd-compute-1 ~]# sudo ceph osd set norebalance
[root@pod1-osd-compute-1 ~]# sudo ceph osd set noout
[root@pod1-osd-compute-1 ~]# sudo ceph status
cluster eb2bb192-b1c9-11e6-9205-525400330666
health HEALTH_WARN
noout,norebalance,sortbitwise,require_jewel_osds flag(s) set
monmap e1: 3 mons at {pod1-controller-0=11.118.0.40:6789/0,pod1-controller-
1=11.118.0.41:6789/0,pod1-controller-2=11.118.0.42:6789/0}
election epoch 58, quorum 0,1,2 pod1-controller-0,pod1-controller-1,pod1-controller-2
osdmap e194: 12 osds: 12 up, 12 in
flags noout,norebalance,sortbitwise,require_jewel_osds
pgmap v584865: 704 pgs, 6 pools, 531 GB data, 344 kobjects
1585 GB used, 11808 GB / 13393 GB avail
704 active+clean
client io 463 kB/s rd, 14903 kB/s wr, 263 op/s rd, 542 op/s wr
```
Hinweis: Wenn Ceph entfernt wird, wechselt VNF HD RAID in den Status "Degraded" (Heruntergestuft), aber die Festplatte muss weiterhin zugänglich sein.

### Identifizieren der im Osd-Compute-Knoten gehosteten VMs

Identifizieren Sie die VMs, die auf dem OSD-Computing-Server gehostet werden. Es gibt zwei Möglichkeiten:

Der osd-Computing-Server enthält die VM-Kombination Element Manager (EM)/UAS/Auto-Deploy/Auto-IT:

```
[stack@director ~]$ nova list --field name,host | grep osd-compute-0
| c6144778-9afd-4946-8453-78c817368f18 | AUTO-DEPLOY-VNF2-uas-0 | pod1-osd-compute-0.localdomain
|
| 2d051522-bce2-4809-8d63-0c0e17f251dc | AUTO-IT-VNF2-uas-0 | pod1-osd-compute-0.localdomain |
| 507d67c2-1d00-4321-b9d1-da879af524f8 | VNF2-DEPLOYM_XXXX_0_c8d98f0f-d874-45d0-af75-
88a2d6fa82ea | pod1-osd-compute-0.localdomain |
| f5bd7b9c-476a-4679-83e5-303f0aae9309 | VNF2-UAS-uas-0 | pod1-osd-compute-0.localdomain |
```
Der Compute-Server enthält eine Kombination aus VMs:

```
[stack@director ~]$ nova list --field name,host | grep osd-compute-1
| 507d67c2-1d00-4321-b9d1-da879af524f8 | VNF2-DEPLOYM_XXXX_0_c8d98f0f-d874-45d0-af75-
88a2d6fa82ea | pod1-compute-8.localdomain |
| f9c0763a-4a4f-4bbd-af51-bc7545774be2 | VNF2-DEPLOYM_c1_0_df4be88d-b4bf-4456-945a-
3812653ee229 | pod1-compute-8.localdomain |
| 75528898-ef4b-4d68-b05d-882014708694 | VNF2-ESC-ESC-
0 \qquad \qquad pod1-compute-8.localdomain |
| f5bd7b9c-476a-4679-83e5-303f0aae9309 | VNF2-UAS-uas-
0 \qquad \qquad \qquad \qquad \qquad \qquad \qquad \qquad \qquad \qquad \qquad \qquad \qquad \qquad \qquad \qquad \qquad \qquad \qquad \qquad \qquad \qquad \qquad \qquad \qquad \qquad \qquad \qquad \qquad \qquad \qquad \qquad \qquad \qquad \qquad \qquad \
```
Hinweis: In der hier gezeigten Ausgabe entspricht die erste Spalte der UUID, die zweite Spalte dem VM-Namen und die dritte Spalte dem Hostnamen, in dem die VM vorhanden ist. Die Parameter aus dieser Ausgabe werden in den nachfolgenden Abschnitten verwendet.

### Graceful Power Aus

### Fall 1. OSD-Compute-Knoten-Hosts CF/ESC/EM/UAS

Das Verfahren zur sanften Stromversorgung von CF/ESC/EM/UAS VMs ist identisch, unabhängig davon, ob die VMs im Knoten Compute oder OSD-Compute gehostet werden. Folgen Sie den Schritten vom Hauptplatinenaustausch im Computing-Knoten, um die VMs ordnungsgemäß abzuschalten.

### Fall 2. Automatische Bereitstellung/Auto-It/EM/UAS durch OSD-Compute-Node-Hosts

### Backup des CDB der automatischen Bereitstellung

Sichern Sie die automatische Bereitstellung der CDB-Daten regelmäßig oder nach jeder Aktivierung/Deaktivierung und speichern Sie die Datei auf einem Backup-Server. Die automatische Bereitstellung ist nicht redundant, und wenn diese Daten verloren gehen, können Sie die Bereitstellung nicht ordnungsgemäß deaktivieren.

Melden Sie sich bei AutoDeploy VM an, und sichern Sie das CDB-Verzeichnis.

```
ubuntu@auto-deploy-iso-2007-uas-0:~ $sudo -i
root@auto-deploy-iso-2007-uas-0:~#service uas-confd stop
uas-confd stop/waiting
root@auto-deploy-iso-2007-uas-0:~# cd /opt/cisco/usp/uas/confd-6.3.1/var/confd
root@auto-deploy-iso-2007-uas-0:/opt/cisco/usp/uas/confd-6.3.1/var/confd#tar cvf
autodeploy_cdb_backup.tar cdb/
cdb/
cdb/O.cdb
cdb/C.cdb
cdb/aaa_init.xml
cdb/A.cdb
root@auto-deploy-iso-2007-uas-0:~# service uas-confd start
uas-confd start/running, process 13852
```
Hinweis: Opy autodeploy\_cdb\_backup.tar, um den Server zu sichern.

### Backup System.cfg von Auto-IT

Sichern Sie den Server mit der Datei system.cfg:

```
Auto-it = 10.1.1.2Backup server = 10.2.2.2
[stack@director ~]$ ssh ubuntu@10.1.1.2
ubuntu@10.1.1.2's password:
Welcome to Ubuntu 14.04.3 LTS (GNU/Linux 3.13.0-76-generic x86_64)
  * Documentation: https://help.ubuntu.com/
```
System information as of Wed Jun 13 16:21:34 UTC 2018

```
System load: 0.02 Processes: 87
Usage of /: 15.1% of 78.71GB Users logged in: 0
Memory usage: 13% IP address for eth0: 172.16.182.4
 Swap usage: 0%
 Graph this data and manage this system at:
   https://landscape.canonical.com/
 Get cloud support with Ubuntu Advantage Cloud Guest:
   http://www.ubuntu.com/business/services/cloud
 Cisco Ultra Services Platform (USP)
   Build Date: Wed Feb 14 12:58:22 EST 2018
   Description: UAS build assemble-uas#1891
   sha1: bf02ced
ubuntu@auto-it-vnf-uas-0:~$ scp -r /opt/cisco/usp/uploads/system.cfg root@10.2.2.2:/home/stack
root@10.2.2.2's password:
system.cfg 
                   100% 565 0.6KB/s 00:00 
ubuntu@auto-it-vnf-uas-0:~$
```
Hinweis: Das Verfahren zur sanften Stromversorgung von EM/UAS VMs ist unabhängig davon, ob die VMs im Knoten Compute oder OSD-Compute gehostet werden, identisch.

Befolgen Sie die Schritte vom Hauptplatinenaustausch im Compute-Knoten, um diese VMs ordnungsgemäß abzuschalten.

### Hauptplatine ersetzen

Die Schritte zum Ersetzen des Motherboards in einem UCS C240 M4 Server können unter folgender Adresse aufgerufen werden: [Cisco UCS C240 M4 Server Installations- und](/content/en/us/td/docs/unified_computing/ucs/c/hw/C240M4/install/C240M4/install.html) **[Serviceleitfaden](/content/en/us/td/docs/unified_computing/ucs/c/hw/C240M4/install/C240M4/install.html)** 

Melden Sie sich mit der CIMC IP-Adresse beim Server an.

Führen Sie ein BIOS-Upgrade durch, wenn die Firmware nicht der zuvor verwendeten empfohlenen Version entspricht. Schritte für BIOS-Upgrades finden Sie hier: [BIOS-Upgrade-](/content/en/us/td/docs/unified_computing/ucs/c/sw/bios/b_Upgrading_BIOS_Firmware.html)[Leitfaden für Cisco UCS Rackmount-Server der C-Serie](/content/en/us/td/docs/unified_computing/ucs/c/sw/bios/b_Upgrading_BIOS_Firmware.html)

## Ceph aus dem Servicemodus entfernen

Melden Sie sich beim Knoten OSD Compute an, und verschieben Sie Ceph aus dem Wartungsmodus.

[root@pod1-osd-compute-1 ~]# sudo ceph osd unset norebalance [root@pod1-osd-compute-1 ~]# sudo ceph osd unset noout [root@pod1-osd-compute-1 ~]# sudo ceph status cluster eb2bb192-b1c9-11e6-9205-525400330666 health HEALTH\_OK monmap e1: 3 mons at {pod1-controller-0=11.118.0.40:6789/0,pod1-controller1=11.118.0.41:6789/0,pod1-controller-2=11.118.0.42:6789/0} election epoch 58, quorum 0,1,2 pod1-controller-0,pod1-controller-1,pod1-controller-2 osdmap e196: 12 osds: 12 up, 12 in flags sortbitwise,require\_jewel\_osds pgmap v584954: 704 pgs, 6 pools, 531 GB data, 344 kobjects 1585 GB used, 11808 GB / 13393 GB avail 704 active+clean client io 12888 kB/s wr, 0 op/s rd, 81 op/s wr

## Stellen Sie die VMs wieder her

### Fall 1. OSD-Compute-Knoten-Hosts CF, ESC, EM und UAS

Das Verfahren zur Wiederherstellung von CF/ESC/EM/UAS VMs ist unabhängig davon, ob die VMs im Knoten Compute oder OSD-Compute gehostet werden, identisch. Folgen Sie den Schritten aus Fall 2. Computing-Knoten-Hosts CF/ESC/EM/UAS zur Wiederherstellung der VMs.

### Fall 2. Automatische Bereitstellung, EM und UAS durch OSD-Computing-Node-Hosts

### Auto-Deploy VM wiederherstellen

Wenn die automatische Bereitstellung des virtuellen Systems vom OSPD betroffen war, aber weiterhin "ACTIVE/Running" (AKTIV/Ausführen) anzeigt, müssen Sie es zuerst löschen. Wenn die automatische Bereitstellung nicht beeinträchtigt wurde, fahren Sie mit Recovery der Auto-it-VM fort:

```
[stack@director ~]$ nova list |grep auto-deploy
| 9b55270a-2dcd-4ac1-aba3-bf041733a0c9 | auto-deploy-ISO-2007-uas-
0 | ACTIVE | - | Running | mgmt=172.16.181.12,
10.1.2.7 [stack@director ~]$ cd /opt/cisco/usp/uas-installer/scripts
```
[stack@director ~]\$ **./auto-deploy-booting.sh --floating-ip 10.1.2.7 --delete** Nachdem die automatische Bereitstellung gelöscht wurde, erstellen Sie sie erneut mit derselben floatingip-Adresse:

[stack@director ~]\$ **cd /opt/cisco/usp/uas-installer/scripts**

[stack@director scripts]\$ **./auto-deploy-booting.sh --floating-ip 10.1.2.7**

```
2017-11-17 07:05:03,038 - INFO: Creating AutoDeploy deployment (1 instance(s)) on
'http://10.84.123.4:5000/v2.0' tenant 'core' user 'core', ISO 'default'
2017-11-17 07:05:03,039 - INFO: Loading image 'auto-deploy-ISO-5-1-7-2007-usp-uas-1.0.1-
1504.qcow2' from '/opt/cisco/usp/uas-installer/images/usp-uas-1.0.1-1504.qcow2'
2017-11-17 07:05:14,603 - INFO: Loaded image 'auto-deploy-ISO-5-1-7-2007-usp-uas-1.0.1-
1504.qcow2'
2017-11-17 07:05:15,787 - INFO: Assigned floating IP '10.1.2.7' to IP '172.16.181.7'
2017-11-17 07:05:15,788 - INFO: Creating instance 'auto-deploy-ISO-5-1-7-2007-uas-0'
2017-11-17 07:05:42,759 - INFO: Created instance 'auto-deploy-ISO-5-1-7-2007-uas-0'
2017-11-17 07:05:42,759 - INFO: Request completed, floating IP: 10.1.2.7
```
Kopieren Sie die Datei Autodeploy.cfg, ISO und die tar-Datei cond\_backup von Ihrem Backup-Server, um die VM automatisch bereitzustellen und die CDB-Dateien aus der TAR-Datei

#### wiederherzustellen:

```
ubuntu@auto-deploy-iso-2007-uas-0:~# sudo -i
ubuntu@auto-deploy-iso-2007-uas-0:# service uas-confd stop
uas-confd stop/waiting
root@auto-deploy-iso-2007-uas-0:# cd /opt/cisco/usp/uas/confd-6.3.1/var/confd
root@auto-deploy-iso-2007-uas-0:/opt/cisco/usp/uas/confd-6.3.1/var/confd# tar xvf
/home/ubuntu/ad_cdb_backup.tar
cdb/
cdb/O.cdb
cdb/C.cdb
cdb/aaa_init.xml
cdb/A.cdb
root@auto-deploy-iso-2007-uas-0~# service uas-confd start
uas-confd start/running, process 2036
Überprüfen Sie, ob das Paket korrekt geladen wurde, indem Sie frühere Transaktionen
überprüfen. Aktualisieren Sie die Datei autodeploy.cfg mit einem neuen Namen für osd-
Computing. Siehe Abschnitt - Letzter Schritt: AutoDeploy-Konfiguration aktualisieren.
root@auto-deploy-iso-2007-uas-0:~# confd_cli -u admin -C
Welcome to the ConfD CLI
admin connected from 127.0.0.1 using console on auto-deploy-iso-2007-uas-0
auto-deploy-iso-2007-uas-0#show transaction
                                SERVICE
      SITE
                                DEPLOYMENT 
SITE TX AUTOVNF VNF AUTOVNF
TX ID TX TYPE ID DATE AND TIME
STATUS ID ID ID ID TX ID
    ------------------------------------------------------------------------------------------------
-------------------------------------
1512571978613 service-deployment tb5bxb 2017-12-06T14:52:59.412+00:00 deployment-success
```
auto-deploy-iso-2007-uas-0# exit

#### Auto-IT VM wiederherstellen

Wenn das Auto-it-virtuelle System vom OSPD betroffen war, aber immer noch als ACTIVE/Running angezeigt wird, müssen Sie es löschen. Wenn die automatische Verarbeitung nicht beeinträchtigt wurde, fahren Sie mit dem nächsten Schritt fort:

```
[stack@director ~]$ nova list |grep auto-it
| 580faf80-1d8c-463b-9354-781ea0c0b352 | auto-it-vnf-ISO-2007-uas-
0 | ACTIVE | - | Running | mgmt=172.16.181.3,
10.1.2.8 [stack@director ~]$ cd /opt/cisco/usp/uas-installer/scripts
[stack@director ~]$ ./ auto-it-vnf-staging.sh --floating-ip 10.1.2.8 --delete
```
Erstellen Sie Auto-IT mithilfe eines automatischen IT-VNF-Staging-Skripts neu:

[stack@director ~]\$ **cd /opt/cisco/usp/uas-installer/scripts**

[stack@director scripts]\$ **./auto-it-vnf-staging.sh --floating-ip 10.1.2.8**

```
2017-11-16 12:54:31,381 - INFO: Creating StagingServer deployment (1 instance(s)) on
'http://10.84.123.4:5000/v2.0' tenant 'core' user 'core', ISO 'default'
2017-11-16 12:54:31,382 - INFO: Loading image 'auto-it-vnf-ISO-5-1-7-2007-usp-uas-1.0.1-
1504.qcow2' from '/opt/cisco/usp/uas-installer/images/usp-uas-1.0.1-1504.qcow2'
2017-11-16 12:54:51,961 - INFO: Loaded image 'auto-it-vnf-ISO-5-1-7-2007-usp-uas-1.0.1-
1504.qcow2'
2017-11-16 12:54:53,217 - INFO: Assigned floating IP '10.1.2.8' to IP '172.16.181.9'
2017-11-16 12:54:53,217 - INFO: Creating instance 'auto-it-vnf-ISO-5-1-7-2007-uas-0'
2017-11-16 12:55:20,929 - INFO: Created instance 'auto-it-vnf-ISO-5-1-7-2007-uas-0'
2017-11-16 12:55:20,930 - INFO: Request completed, floating IP: 10.1.2.8
```
Laden Sie das ISO-Image neu. In diesem Fall ist die Auto-IT-IP-Adresse 10.1.2.8. Das Laden dauert einige Minuten:

```
[stack@director ~]$ cd images/5_1_7-2007/isos
[stack@director isos]$ curl -F file=@usp-5_1_7-2007.iso http://10.1.2.8:5001/isos
{ 
  "iso-id": "5.1.7-2007"
}
to check the ISO image:
[stack@director isos]$ curl http://10.1.2.8:5001/isos
{ 
  "isos": [
    {
      "iso-id": "5.1.7-2007"
    }
  ]
```
Kopieren Sie die Dateien "VNF system.cfg" aus dem OSPD Auto-Deploy-Verzeichnis in Auto-IT VM:

```
[stack@director autodeploy]$ scp system-vnf* ubuntu@10.1.2.8:.
ubuntu@10.1.2.8's password:
system-
vnf1.cfg
       100% 1197 1.2KB/s 00:00
system-vnf2.cfg 
                                       100% 1197 1.2KB/s 00:00
ubuntu@auto-it-vnf-iso-2007-uas-0:~$ pwd
```
/home/ubuntu ubuntu@auto-it-vnf-iso-2007-uas-0:~\$ ls system-vnf1.cfg system-vnf2.cfg

}

Hinweis: Das Wiederherstellungsverfahren von EM und UAS VM ist unabhängig davon, ob das virtuelle System im Compute- oder OSD-Computing gehostet wird, identisch. Folgen Sie den Schritten unter Motherboard im Compute-Knoten ersetzen, um diese VMs ordnungsgemäß abzuschalten.

## Ersetzen der Hauptplatine im Controller-Knoten

### Controller-Status überprüfen und Cluster in Servicemodus setzen

Melden Sie sich vom OSPD-System beim Controller an, und prüfen Sie, ob die PCs in einem guten Zustand sind. Alle drei Controller Online und Galera zeigen alle drei Controller als Master an.

```
[heat-admin@pod1-controller-0 ~]$ sudo pcs status
Cluster name: tripleo_cluster
Stack: corosync
Current DC: pod1-controller-2 (version 1.1.15-11.el7_3.4-e174ec8) - partition with quorum
Last updated: Mon Dec 4 00:46:10 2017 Last change: Wed Nov 29 01:20:52 2017 by hacluster via
crmd on pod1-controller-0
3 nodes and 22 resources configured
Online: [ pod1-controller-0 pod1-controller-1 pod1-controller-2 ]
Full list of resources:
ip-11.118.0.42 (ocf::heartbeat:IPaddr2): Started pod1-controller-1
ip-11.119.0.47 (ocf::heartbeat:IPaddr2): Started pod1-controller-2
ip-11.120.0.49 (ocf::heartbeat:IPaddr2): Started pod1-controller-1
ip-192.200.0.102 (ocf::heartbeat:IPaddr2): Started pod1-controller-2
Clone Set: haproxy-clone [haproxy]
Started: [ pod1-controller-0 pod1-controller-1 pod1-controller-2 ]
Master/Slave Set: galera-master [galera]
Masters: [ pod1-controller-0 pod1-controller-1 pod1-controller-2 ]
ip-11.120.0.47 (ocf::heartbeat:IPaddr2): Started pod1-controller-2
Clone Set: rabbitmq-clone [rabbitmq]
Started: [ pod1-controller-0 pod1-controller-1 pod1-controller-2 ]
Master/Slave Set: redis-master [redis]
Masters: [ pod1-controller-2 ]
Slaves: [ pod1-controller-0 pod1-controller-1 ]
ip-10.84.123.35 (ocf::heartbeat:IPaddr2): Started pod1-controller-1
openstack-cinder-volume (systemd:openstack-cinder-volume): Started pod1-controller-2
my-ipmilan-for-controller-0 (stonith:fence_ipmilan): Started pod1-controller-0
my-ipmilan-for-controller-1 (stonith:fence_ipmilan): Started pod1-controller-0
my-ipmilan-for-controller-2 (stonith:fence_ipmilan): Started pod1-controller-0
Daemon Status:
corosync: active/enabled
pacemaker: active/enabled
pcsd: active/enabled
```

```
Aktivieren Sie den Wartungsmodus für den Cluster:
```
[heat-admin@pod1-controller-0 ~]\$ sudo pcs cluster standby

```
[heat-admin@pod1-controller-0 ~]$ sudo pcs status
Cluster name: tripleo_cluster
Stack: corosync
Current DC: pod1-controller-2 (version 1.1.15-11.el7_3.4-e174ec8) - partition with quorum
Last updated: Mon Dec 4 00:48:24 2017 Last change: Mon Dec 4 00:48:18 2017 by root via
crm_attribute on pod1-controller-0
```
3 nodes and 22 resources configured

#### **Node pod1-controller-0: standby**

Online: [ pod1-controller-1 pod1-controller-2 ]

```
Full list of resources:
```

```
ip-11.118.0.42 (ocf::heartbeat:IPaddr2): Started pod1-controller-1
ip-11.119.0.47 (ocf::heartbeat:IPaddr2): Started pod1-controller-2
ip-11.120.0.49 (ocf::heartbeat:IPaddr2): Started pod1-controller-1
ip-192.200.0.102 (ocf::heartbeat:IPaddr2): Started pod1-controller-2
Clone Set: haproxy-clone [haproxy]
Started: [ pod1-controller-1 pod1-controller-2 ]
Stopped: [ pod1-controller-0 ]
Master/Slave Set: galera-master [galera]
Masters: [ pod1-controller-1 pod1-controller-2 ]
Slaves: [ pod1-controller-0 ]
ip-11.120.0.47 (ocf::heartbeat:IPaddr2): Started pod1-controller-2
Clone Set: rabbitmq-clone [rabbitmq]
Started: [ pod1-controller-0 pod1-controller-1 pod1-controller-2 ]
Master/Slave Set: redis-master [redis]
Masters: [ pod1-controller-2 ]
Slaves: [ pod1-controller-1 ]
Stopped: [ pod1-controller-0 ]
ip-10.84.123.35 (ocf::heartbeat:IPaddr2): Started pod1-controller-1
```
openstack-cinder-volume (systemd:openstack-cinder-volume): Started pod1-controller-2 my-ipmilan-for-controller-0 (stonith:fence\_ipmilan): Started pod1-controller-1 my-ipmilan-for-controller-1 (stonith:fence\_ipmilan): Started pod1-controller-1 my-ipmilan-for-controller-2 (stonith:fence\_ipmilan): Started pod1-controller-2

### Hauptplatine ersetzen

Die Schritte zum Ersetzen des Motherboards in einem UCS C240 M4 Server können unter folgender Adresse aufgerufen werden: [Cisco UCS C240 M4 Server Installations- und](/content/en/us/td/docs/unified_computing/ucs/c/hw/C240M4/install/C240M4/install.html) **[Serviceleitfaden](/content/en/us/td/docs/unified_computing/ucs/c/hw/C240M4/install/C240M4/install.html)** 

Melden Sie sich mit der CIMC IP-Adresse beim Server an.

Führen Sie ein BIOS-Upgrade durch, wenn die Firmware nicht der zuvor verwendeten empfohlenen Version entspricht. Schritte für BIOS-Upgrades finden Sie hier: [BIOS-Upgrade-](/content/en/us/td/docs/unified_computing/ucs/c/sw/bios/b_Upgrading_BIOS_Firmware.html)[Leitfaden für Cisco UCS Rackmount-Server der C-Serie](/content/en/us/td/docs/unified_computing/ucs/c/sw/bios/b_Upgrading_BIOS_Firmware.html)

### Cluster-Status wiederherstellen

Melden Sie sich bei dem betroffenen Controller an, und entfernen Sie den Standby-Modus, indem Sie den Standby-Modus festlegen. Überprüfen Sie, ob der Controller mit Cluster online ist und Galera alle drei Controller als Master anzeigt. Dies kann einige Minuten dauern.

```
[heat-admin@pod1-controller-0 ~]$ sudo pcs cluster unstandby
[heat-admin@pod1-controller-0 ~]$ sudo pcs status
Cluster name: tripleo_cluster
Stack: corosync
Current DC: pod1-controller-2 (version 1.1.15-11.el7_3.4-e174ec8) - partition with quorum
Last updated: Mon Dec 4 01:08:10 2017 Last change: Mon Dec 4 01:04:21 2017 by root via
crm_attribute on pod1-controller-0
```
3 nodes and 22 resources configured

#### **Online: [ pod1-controller-0 pod1-controller-1 pod1-controller-2 ]**

Full list of resources:

```
ip-11.118.0.42 (ocf::heartbeat:IPaddr2): Started pod1-controller-1
ip-11.119.0.47 (ocf::heartbeat:IPaddr2): Started pod1-controller-2
ip-11.120.0.49 (ocf::heartbeat:IPaddr2): Started pod1-controller-1
ip-192.200.0.102 (ocf::heartbeat:IPaddr2): Started pod1-controller-2
Clone Set: haproxy-clone [haproxy]
Started: [ pod1-controller-0 pod1-controller-1 pod1-controller-2 ]
Master/Slave Set: galera-master [galera]
Masters: [ pod1-controller-0 pod1-controller-1 pod1-controller-2 ]
ip-11.120.0.47 (ocf::heartbeat:IPaddr2): Started pod1-controller-2
Clone Set: rabbitmq-clone [rabbitmq]
Started: [ pod1-controller-0 pod1-controller-1 pod1-controller-2 ]
Master/Slave Set: redis-master [redis]
Masters: [ pod1-controller-2 ]
Slaves: [ pod1-controller-0 pod1-controller-1 ]
ip-10.84.123.35 (ocf::heartbeat:IPaddr2): Started pod1-controller-1
openstack-cinder-volume (systemd:openstack-cinder-volume): Started pod1-controller-2
my-ipmilan-for-controller-0 (stonith:fence_ipmilan): Started pod1-controller-1
my-ipmilan-for-controller-1 (stonith:fence_ipmilan): Started pod1-controller-1
my-ipmilan-for-controller-2 (stonith:fence_ipmilan): Started pod1-controller-2
Daemon Status:
corosync: active/enabled
pacemaker: active/enabled
```
pcsd: active/enabled